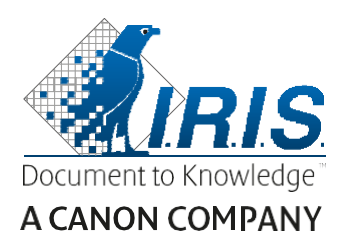

# **IRISPen Air 7**

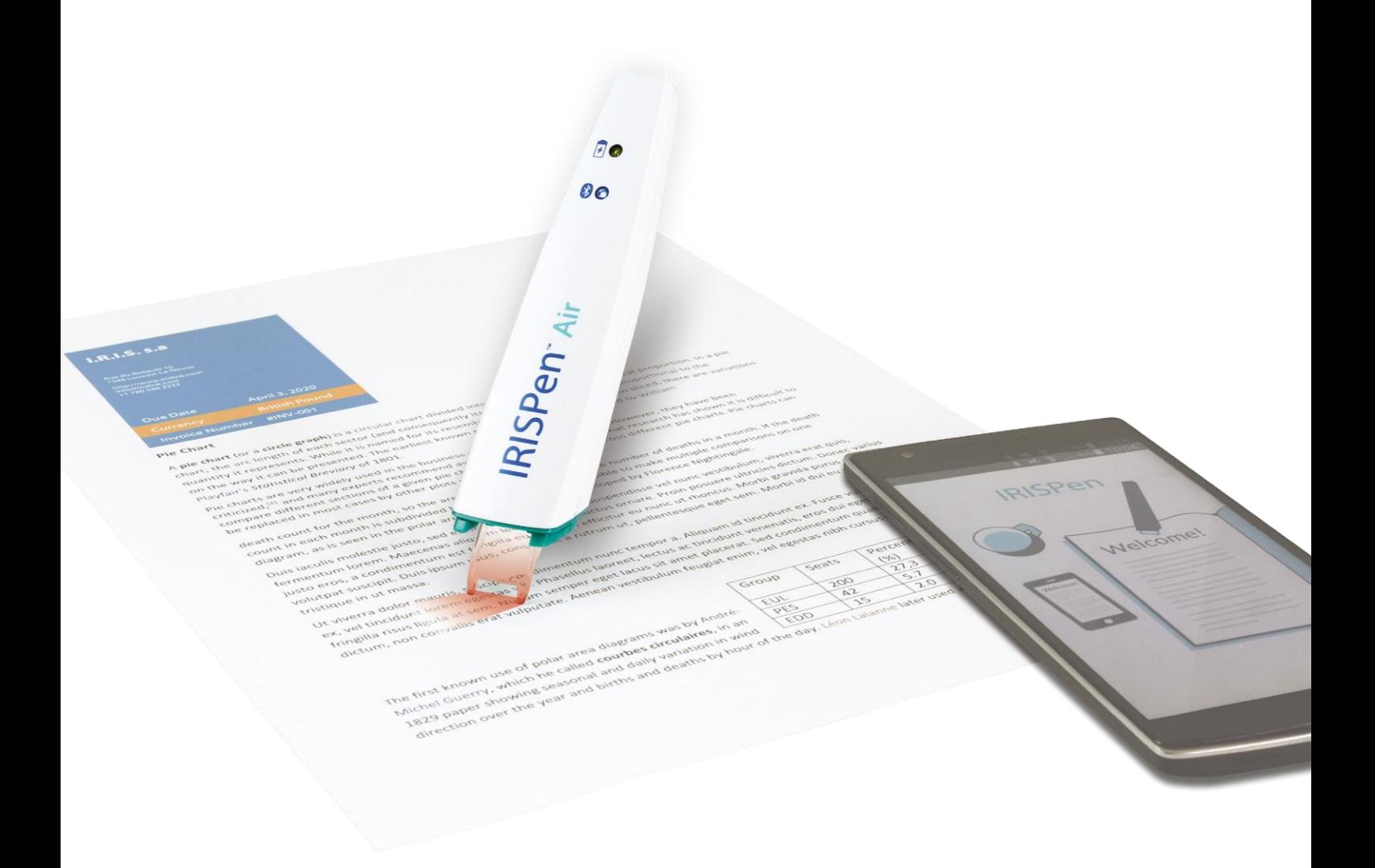

## Безжична смарт сканираща писалка

за Windows, Mac, Android и iOS и проставляет сканираща писалка

Това ръководство за употреба ви помага да започнете работа с **IRISPen Air™ 7**. Моля, прочетете това ръководство преди да започнете работа със скенера и софтуера му. Всяка информация може да бъде променяна без предупреждение.

### **Съдържание**

- 1. [Въведение](#page-2-0)
- 2. [Инсталиране](#page-3-0)
- 3. [Започване на работа с IRISPen](#page-4-0)<sup>[™](#page-4-0)</sup>
- [4.](#page-6-0) [Сканиране](#page-6-0)
- 5. [Активиране](#page-10-0)
- 6. [Конфигурация](#page-11-0)
- 7. [Отстраняване на неизправности](#page-13-0)
- 8. [Спецификации](#page-14-0)
- 9. [Съответствие](#page-15-0)

### <span id="page-2-0"></span>**1. Въведение**

IRISPen Air™ 7 е смарт сканираща писалка, с която можете да сканирате редове от текст в което и да е текстообработващо приложение. С IRISPen™ можете също да сканирате редове от таблици и малки изображения като лога, подписи и математически формули.

Благодарение на технологията I.R.I.S.' OCR (оптично разпознаване на символи) IRISPen Air™ 7 разпознава 130 езика, баркодове и CMC7 шрифтове. Също така приложението може да превежда автоматично сканирания текст и да го изчита на глас.

IRISPen Air™ 7 е съвместим с Windows компютри, Mac OS X компютри , iOS и Android устройства. Може да се свърже с вашия компютър чрез Bluetooth (4.0) или USB кабел.

Обърнете внимание, че IRISPen Air™ 7 може да сканира само по една линия наведнъж.

### <span id="page-3-0"></span>**2. Инсталиране**

#### **Важно**:

Уверете се, че имате необходимите административни права на вашия компютър, за да извършите инсталацията. Уверете се, че IRISPen™ не е свързан преди да инсталирате софтуера.

Приложението IRISPen™ може да се изтегли от Интернет страницата на I.R.I.S.

- 1. Отворете браузъра си и посетете [www.irislink.com/softwaredownload.](http://www.irislink.com/softwaredownload)
- 2. Отидете на **IRISPen™**.
- 3. Изберете своята **Операционна система**.
- 4. Натиснете **Download** , за да изтеглите софтуера.
- 5. Отидете в папката, където сте изтеглили софтуера и изпълнете IRISPen™ **инсталационния файл** (.exe за Windows и .mpk за Mac OS).
- 6. Моля, следвайте инструкциите на екрана.

**Бележка**: инсталацията може да отнеме известно време.

7. Натиснете **Finish** , за да завършите инсталацията.

IRISPen 7 - InstallShield Wizard

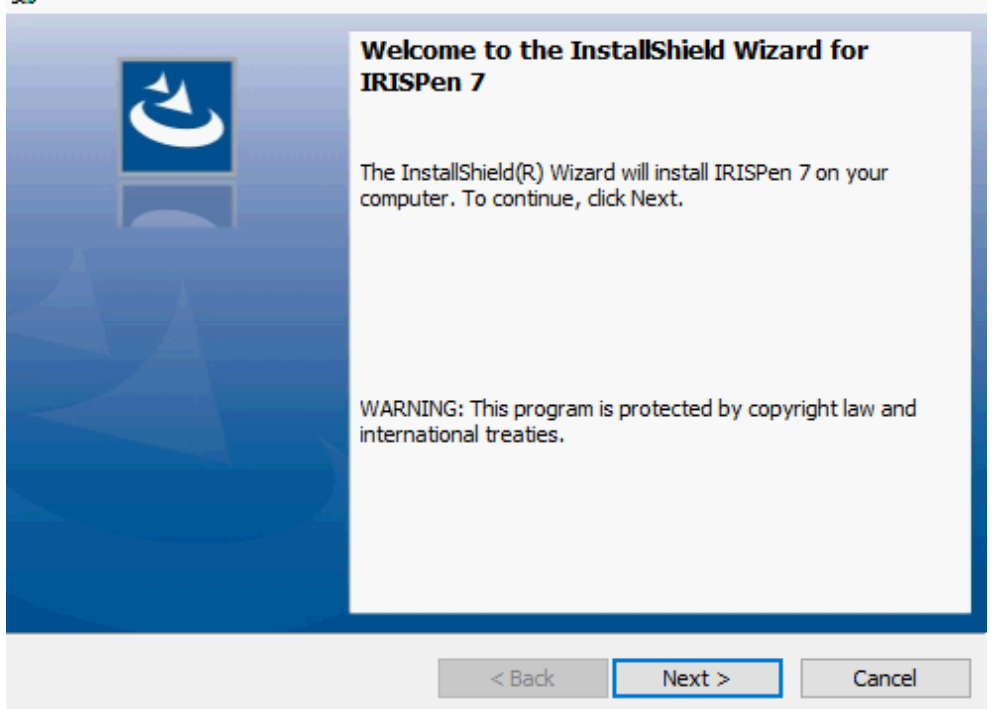

×

### <span id="page-4-0"></span>**3. Започване на работа с IRISPen™**

### **Преди да започнете:**

Заредете IRISPen™ за 5 часа. За да го направите, свържете го с компютъра чрез доставения USB кабел и включете компютъра или свържете IRISPen™ към електрически контакт. Зеленият светодиод за батерията мига бавно, когато батерията се зарежда. Когато светодиодът за батерията светне постоянно, батерията е напълно заредена.

**Бележка**: животът на батерията при употреба е около 4 часа. Когато батерията е почти изтощена, светодиодът на батерията започва да мига бързо. Времето за презареждане е около 2,5 часа. Обърнете внимание, че състоянието на батерията е показано и в приложението IRISPen™ .

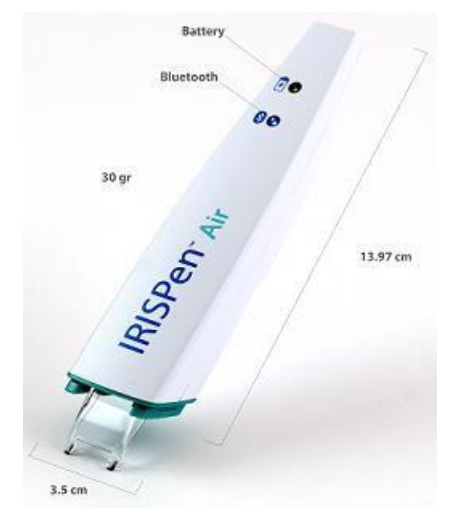

### **Стъпка 1: Стартирайте приложението IRISPen™ и свържете IRISPen™**

Кликнете два пъти на краткия път на **IRISPen™** на работния плот.

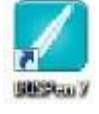

Когато стартирате IRISPen™ за пръв път и все още не сте свързали писалката, се показва **Помощник** , за да ви помогне с това. IRISPen Air™ 7 може да бъде свързан по два начина: чрез **USB кабел** или чрез **Bluetooth**.

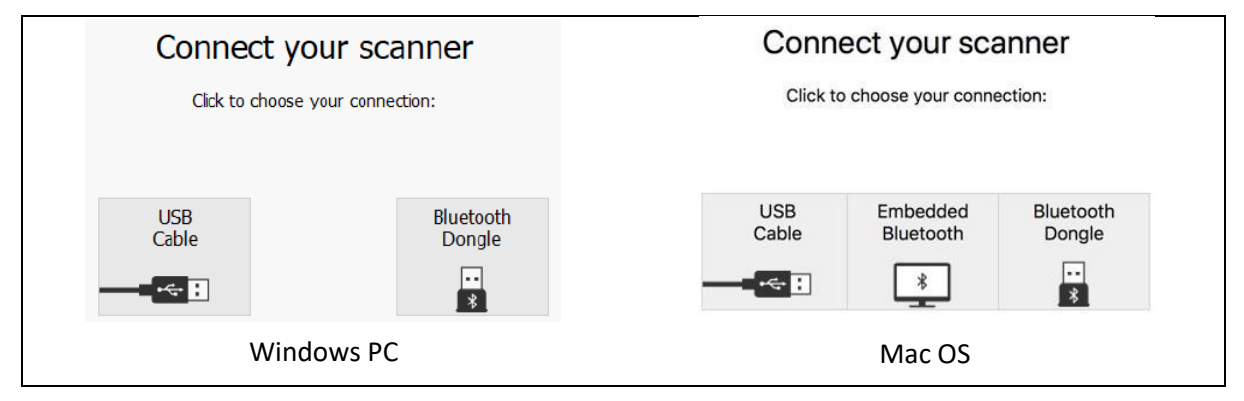

Следвайте инструкциите на **Помощника за свързване**.

За да стартирате Помощника отново по-късно, отидете на [Troubleshooting > Connect Scanner...](#page-13-0)

#### **Важни бележки:**

- **На Windows PC**: свържете доставения **донгъл** в свободен USB (2.0) порт.
- **На Mac OS** е препоръчително да използвате **вградения Bluetooth** на операционната система. Обърнете внимание, че IRISPen Air™ 7 поддържа **Bluetooth 4.0** и по-нови. **Той** *не е*  **съвместим с по-стари версии на Bluetooth**.
- Натиснете бутона за сканиране за 3 секунди, за да включите писалката.
- Синият светодиод на Bluetooth мига бавно, когато писалката се сдвоява с компютъра.
- Сдвояването не изисква парола.
- Сдвояването може да отнеме известно време.
- Когато Bluetooth връзката е установена, синият светодиод свети постоянно.

**Внимание**: в случай, че IRISPen™ е свързан, но не го виждате на устройството си, се уверете, че не е свързано с друго устройство наблизо. Проверете раздел [Отстраняване на неизправности](#page-13-0) , ако е необходимо.

Когато свържете IRISPen™ за пръв път, **IRISPen™ Tour** се стартира автоматично.

### **Стъпка 2: Следвайте IRISPen™ Tour**

Преминавайте през различните стъпки и натискайте **Next** след всяка стъпка.

- Изгледайте урока **Tutorial.**
	- **Бележка:** за да видите урока отново, отидете в **Settings** > **Help & Support** > **Take the Tour**.
- Изберете **Ръка за сканиране**, **език на интерфейса** и **входящ език**.

**Бележка**: за да промените настройките след това, вижте темат[а Конфигурация](#page-11-0).

 Тренирайте сканирането и опитайте различни опции за сканиране като сканиране в Word, сканиране и превод, сканиране и прочитане на глас.

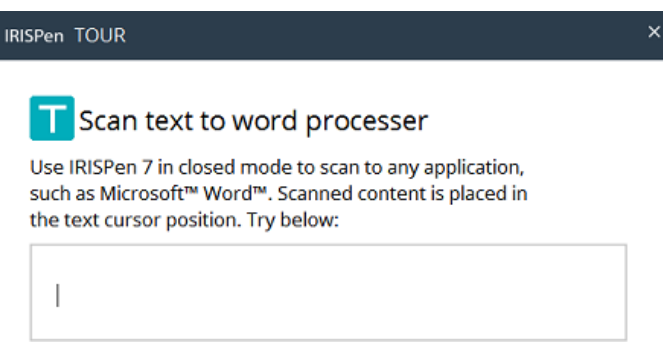

Когато турът приключи, натиснете **Done**.

**Бележка:** когато IRISPen™ е неактивен за 12 минути (при пълен заряд на батерията), той се изключва автоматично.

### <span id="page-6-0"></span>**4. Сканиране**

В този раздел ще обясним различните възможности за сканиране на IRISPen™.

Преди да започнете, се уверете, че IRISPen™ е включен и е свързан правилно. Ако не е, се показва **Disconnected** на екрана на приложението.

### **Важни съвети за сканиране**

Обърнете внимание на следните **съвети за сканиране** , които ще ви помогнат да подобрите качеството на сканиране:

- Дръжте писалката изправена, за да сканирате текст. *НЕ* сканирайте под ъгъл от 45 градуса или помалко.
- Уверете се, че двата остри края на върха на скенера винаги докосва страницата по време на сканиране.
- Сканирайте само една линия от текст. Уверете се, че линията е сравнително в средата между двата сканиращи върха.

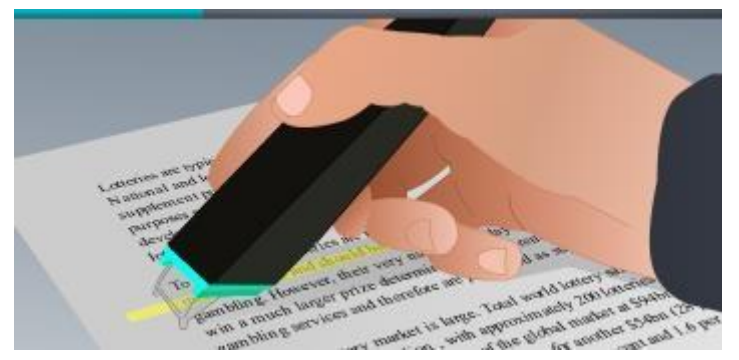

- Избягвайте прекалено бавното сканиране. Плъзгайте IRISPen™ гладко и плавно.
- Избягвайте прилагането на силен натиск. В противен случай сканирането може да стане с резки и неравномерни движения.

**Съветите за сканиране** са налични по всяко време от екрана на приложението от **Settings...** > **Scanning Tips**

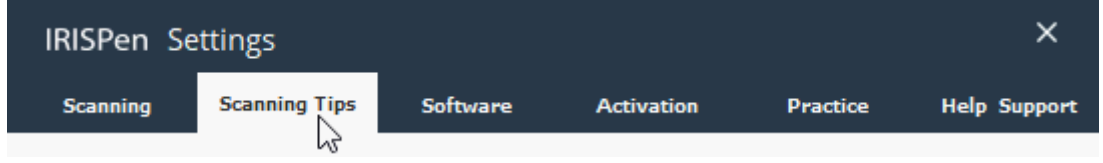

### **Начини на сканиране**

Има два начина на сканиране: в приложението IRISPen™ и директно в други приложения.

Показано е приложението IRISPen™ . Обърнете внимание, че е избрана иконата на писалката. Това означава, че сканирате [вътре в](#page-9-0) [приложението IRISPen](#page-9-0)<sup>™</sup>.

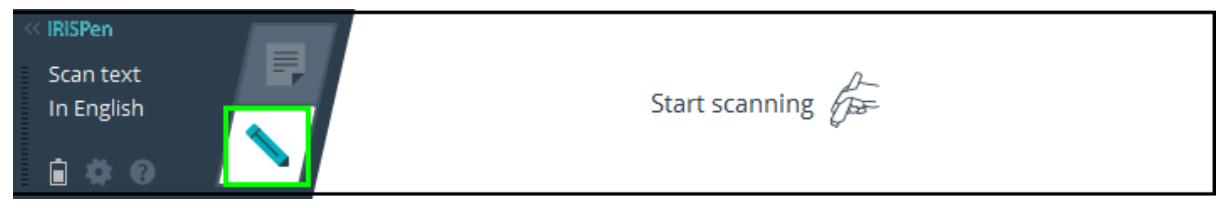

За да сканирате директно в друго приложение, натиснете върху иконата с листа. След това отворете приложението, в което желаете да сканирате и кликнете с мишката в него. Текстът/изображенията ще се появяват на позицията на курсора, когато сканирате.

**Съвет**: когато сканирате в друго приложение, можете да минимизирате интерфейса на IRISPen™ чрез клик върху стрелката наляво.

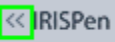

Тогава интерфейсът изглежда както следва от лявата страна на екрана:

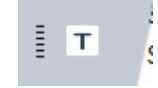

### **Настройки за сканиране**

Налични са няколко настройки за сканиране. Кликнете върху иконата **Settings** , за да влезете в настройки .

#### **Тип на сканиране**

Изберете **Scan Type**. IRISPen™ може да сканира следните типове:

**Text**

При сканиране на **текст** в приложение, IRISPen™ по подразбиране добавя интервал след всяко сканиране и добавя ново сканиране на същия ред в приложението, докато реда свърши. За да започнете сканиране на нов ред, кликнете и плъзнете IRISPen™ върху ред с текст. В края на реда, кликнете отново с IRISPen™. Сега курсорът се премества на долния ред. За да промените настройките по подразбиране, вижте темата [Конфигурация](#page-11-0)**.**

#### **Изображение**

Опцията **Изображение** е полезна, когато трябва да се сканират например лога, подписи или математически формули.

**Числа**

Когато документите ви съдържат само числа, се препоръчва да активирате опцията **Числа** .

**Таблица**

Опцията **Таблица** е удобна за сканиране на текст от таблици: отворете приложение за таблици и кликнете с мишката в нея. Кликнете и плъзнете IRISPen™ върху ред от таблицата. Съдържанието се записва в различните клетки в приложението.

**Баркод**

Опцията **Баркод** е налична само във версия за Windows.

За да сканирате баркод, кликнете и плъзнете IRISPen™ хоризонтално или диагонално върху баркода.

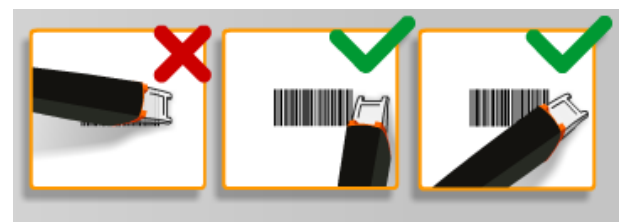

### **Език**

Изберете **Езика** на документите, които ще сканирате. IRISPen Air™ 7 разпознава 130 езика.

IRISPen™ също поддържа вертикален текст на японски. Вертикално писаните езици са маркирани с "Vert.".

За да се разпознае комбинация само от буквени и цифрови символи, изберете **Alphanumeric**  списъка с езиците.

С IRISPen™ можете също да сканирате и така наречените MICR редове, които се намират найдолу на чековете. За да го направите, изберете **CMC7** от списъка с езици.

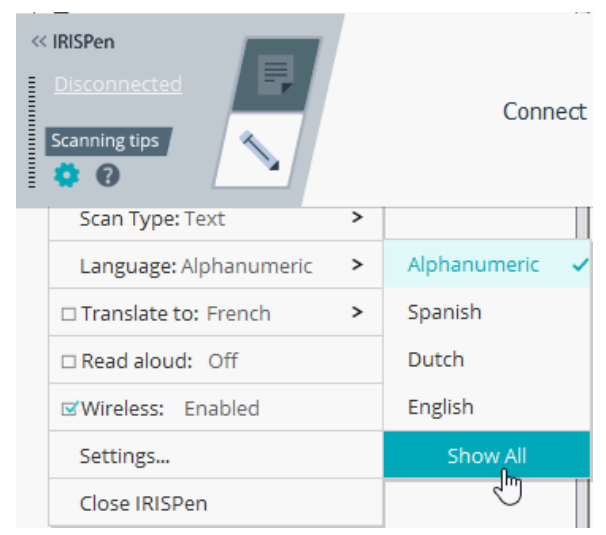

За да преведете сканирания текст, изберете опцията **Translate to** и изберете езика, на който желаете да бъде преведен текста.

**Внимание**: уверете се, че компютърът е свързан с Интернет, за да използвате тази функция.

**Бележка**: при сканиране в друго приложение, текстът се превежда веднага и оригиналният текст не се показва. При сканиране в приложението IRISPen™ , виждате оригиналния и преведения текст.

### **Прочитане на глас**

За да се прочете текста на глас след сканиране, изберете **Read aloud**.

Текстът ще се прочете с гласа, който сте избрали в настройките на [Конфигурация](#page-11-0) .

**Внимание**: уверете се, че компютърът е свързан с Интернет, за да използвате тази функция.

#### **Безжична технология**

Тази опция е активирана по подразбиране.

Ако приложението IRISPen™ е инсталирано на няколко устройства, можете да зададете опцията **Wireless** да бъде **Забранена** на устройства, които няма да използвате в момента, за да избегнете свързването на IRISPen™ към грешното устройство.

### **Затваряне на приложението IRISPen™**

За да затворите приложението, кликнете върху иконата **Settings** ( ) и изберете **Close IRISPen™**.

### **Изключване на IRISPen™**

За да изключите IRISPen™, кликнете бързо върху сканиращите връхчета три пъти върху повърхността. **Бележка:** когато IRISPen™ е неактивен за 12 минути (при пълна батерия), той се изключва автоматично.

### <span id="page-9-0"></span>**Сканиране в приложението IRISPen™**

В този раздел ви предлагаме повече информация за начина на сканиране в приложението IRISPen™ . Преди да започнете, се уверете, че IRISPen™ е включен и е свързан правилно. Ако не е, се показва **Disconnected** на екрана на приложението.

- Кликнете върху иконата на писалката.
- Кликнете и плъзнете IRISPen™ върху ред от таблицата. Разпознатият текст се въвежда в текстовото поле.

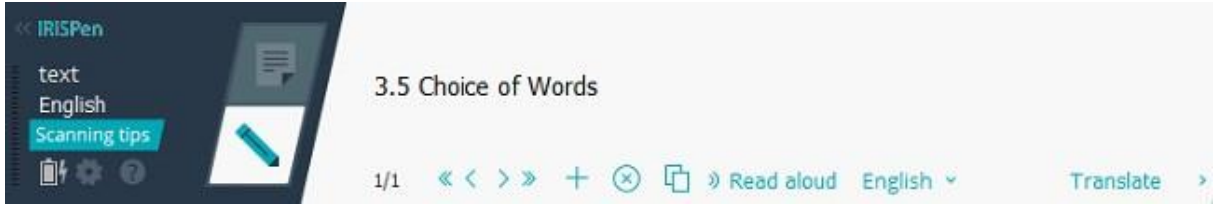

- Повторете предишната стъпка, за да сканирате допълнителни редове. Обърнете внимание, че един ред от текст отговаря на едно сканиране.
- За да разгледате сканиранията, кликнете върху бутоните със стрелки. Броят сканирания е указан от лявата страна на стрелките.
- За да добавите допълнително сканиране, натиснете бутона плюс. След това сканирайте реда.
- За да изтриете сканиранията едно по един, кликнете бутона х. Или Ctrl и клик, за да изтриете всички сканирания.
- За да копирате текущото сканиране в друго приложение, кликнете върху иконата за копиране или Ctrl и клик, за да копирате всички сканирания.

**Бележка**: уверете се, че сте отворили приложение, което поддържа вашето съдържание.

За да се прочете текстът на глас, изберете правилния език и кликнете **Read aloud**.

**Бележка**: уверете се, че компютърът е свързан с Интернет, за да използвате тази функция.

 За да преведете текст, кликнете върху **Translate**. В допълнителното поле, което се показва, изберете правилния език за превод. Текстът се превежда автоматично.

**Бележка**: уверете се, че компютърът е свързан с Интернет, за да използвате тази функция.

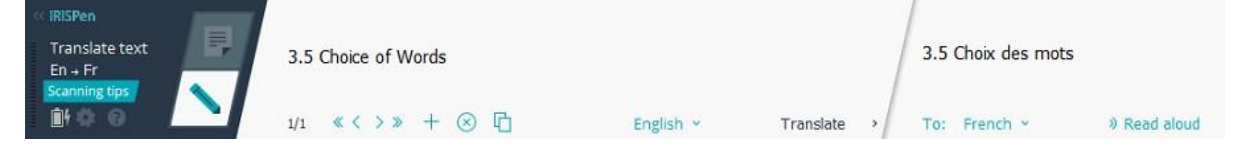

### <span id="page-10-0"></span>**5. Активиране**

Приложението IRISPen™ трябва да бъде активирано, за да се използва. Неактивирано копие може да се използва само за 30 дни.

### **Онлайн активация**

- 1. Кликнете върху иконата за **Настройки** .
- 2. Изберете **Settings**...
- 3. Изберете таб **Activation** .
- 4. Въведете **Кода за активация**.

Кодът за активация може да се открие в кутията на продукта или изпратен до вас по имейл. Кодът се състои от 18 цифри.

Обърнете внимание, че е необходима Интернет връзка за активация.

5. Когато приключите, натиснете **Done**.

### <span id="page-11-0"></span>**6. Конфигурация**

За да влезете в настройките на конфигурацията:

- Кликнете върху иконата за **Настройки** .
- Изберете **Settings**...

### **Таб за сканиране**

#### **Ръка за сканиране**

- Изберете **Right-handed** , за да сканирате редове отляво надясно.
- Изберете **Left-handed** , за да сканирате редове надясно наляво.

**Бележка**: когато сканирате текст на Иврит, трябва да обърнете ръката за сканиране, тъй като Иврит се пише отдясно наляво.

### **Прочитане на глас**

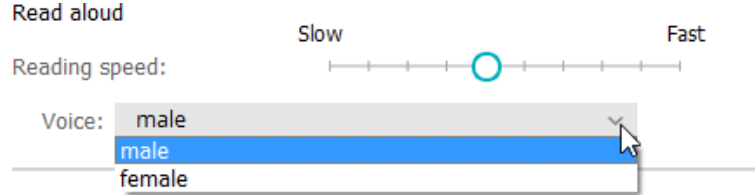

- Преместете слайдера, за да настроите силата на говорителя.
- Изберете гласа, който да чете текста.

**Забележка:** Гласът **TTS** (Text to Speech) се избира автоматично според целевия OCR език. (TTS използва [Amazon Polly\)](https://docs.aws.amazon.com/polly/latest/dg/voicelist.html)

### **Писане във външна програма**

Настройките определят как сканираните редове ще се отделят.

- **Вмъкване след сканиране**: изберете какво да прави IRISPen™ след като сканирате ред.
- **Вмъкване при клик с устройството**: изберете какво да прави IRISPen™ при кликване с писалката, след като сканирате ред.
- **Вмъкване между клетки**: изберете какво да прави IRISPen™, когато сканирате в режим за таблици.

### **Скенер**

Изберете **Change** , ако желаете да свържете друга писалка-скенер.

### **Таб Софтуер**

### **Интерфейс**

- IRISPen™ е наличен на 20 езика за интерфейс. Изберете желания език от списъка.
- **Страна на уиджета**: по подразбиране приложението се показва **отляво** на екрана на компютъра. То може да се покаже и от **дясната** страна.
- За да стартирате IRISPen™ автоматично, когато стартирате компютъра, изберете опцията **Start IRISPen Air™ 7 on startup** .

### **Актуализации**

- За да ни помогнете да подобрим приложението IRISPen™, изберете тази опция: **Allow sending anonymous usage statistics and help improve your product**.
- IRISPen™ се актуализира автоматично, когато са налични нови актуализации. В случай, че желаете да спрете автоматичните актуализации, премахнете опцията **Automatically install updates**.

### <span id="page-13-0"></span>**7. Отстраняване на неизправности**

В случай на неизправности при употребата на IRISPen Air™ 7:

 Кликнете върху иконата с въпросителен знак, за да се покаже менюто за отстраняване на неизправности. Изберете от какво имате нужда и следвайте инструкциите.

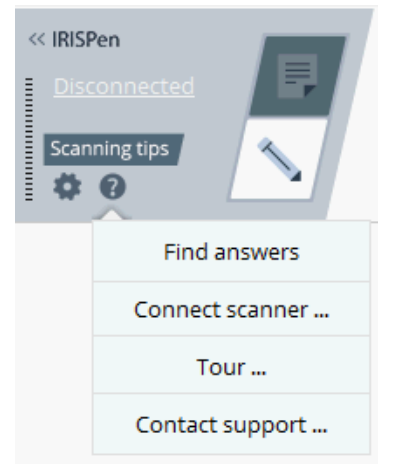

- Направете справка с раздел **Help & Support** от интерфейса:
	- Кликнете върху иконата за **Настройки** .
	- Изберете **Settings**...
	- Изберете таб **Help & Support** .

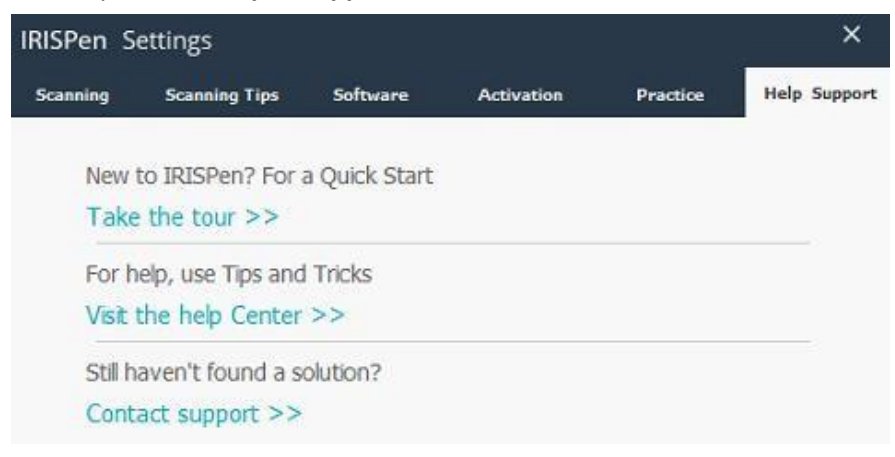

**Съвет**: за да видите списък със съвместими устройства, кликнете върху връзките, за да преминете към [раздел IRISPen Air](http://www.irislink.com/c2-1304-225/IRISPen-Air-7---Support.aspx)™ 7 на [I.R.I.S.](http://www.irislink.com/c2-1323-225/I-R-I-S----Support---Technical-Support.aspx) [Страница за техническа поддръжка](http://www.irislink.com/c2-1323-225/I-R-I-S----Support---Technical-Support.aspx) и отидете на **Compatibility**.

### <span id="page-14-0"></span>**8. Спецификации**

### **Спецификация на продукта**

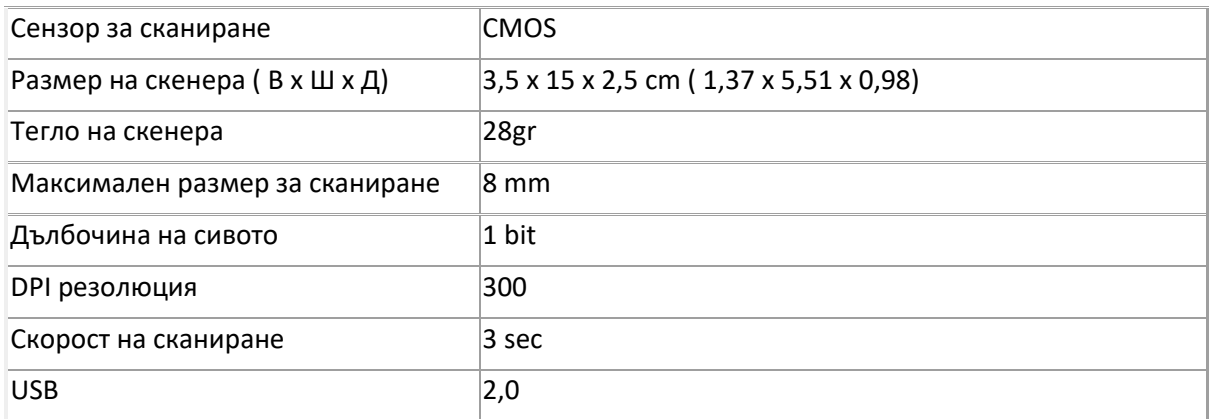

### **Bluetooth спецификации**

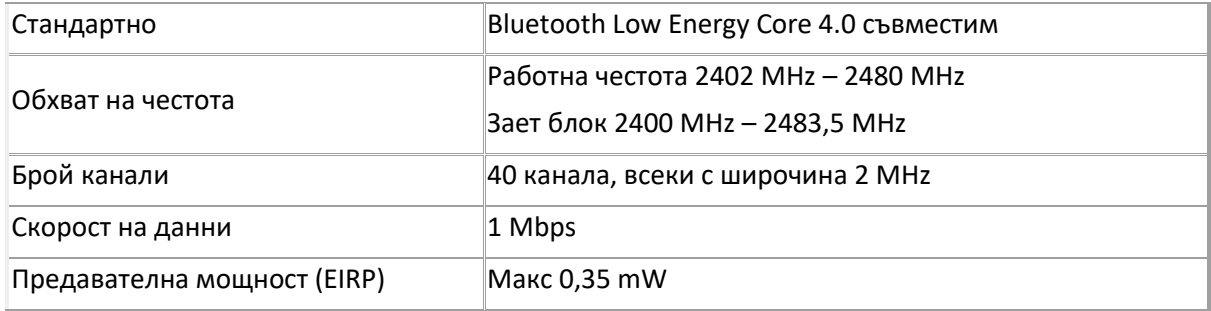

### **Спецификации на батерията**

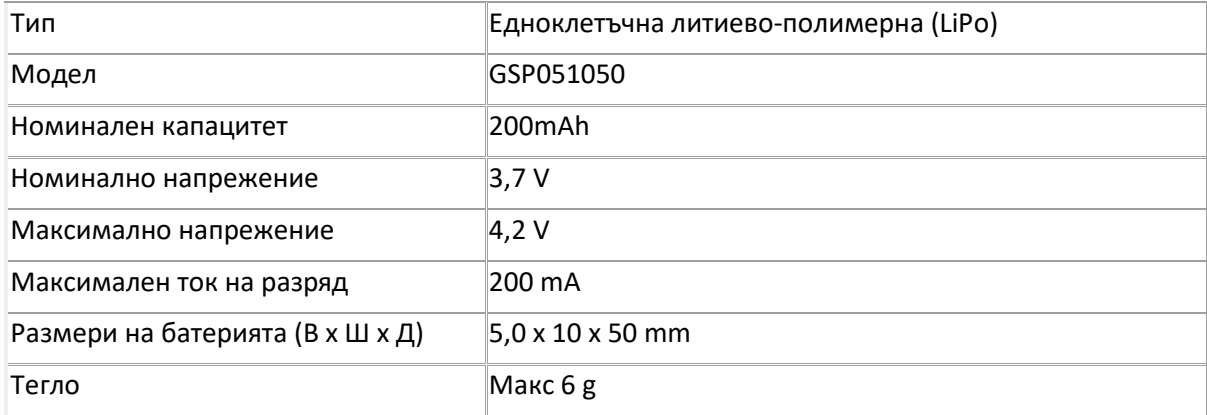

Всички софтуери и драйвери са налични за изтегляне от [www.irislink.com/softwaredownload.](http://www.irislink.com/softwaredownload)

### <span id="page-15-0"></span>**9. Съответствие**

### **RoHS и WEEE съответствие**

Този продукт е съвместим с RoHS регулациите на Директивата на Европейския парламент и консулство за забрана за употреба на определени опасни субстанции в електрическото и електронно оборудване (1999/5/EC) и с Директивата за отпадъци от електрическо и електронно оборудване (WEEE) (1999/5/EC).

### **FCC Изявление за радиочестотни смущения**

Това оборудване е тествано и съответства с ограниченията от Клас B цифрови устройства, съгласно част 15c от правилата на FCC. Тези ограничения са проектирани да доведат до разумна защита срещу смущения в жилищните инсталации. Това оборудване генерира, използва и може да излъчва радиочестотна енергия и, ако не е инсталирана и използвана в съответствие с инструкциите, може да доведе до опасна интерференция на радиокомуникациите. Въпреки това, няма гаранция, че няма да се появи интерференция в определена инсталация. Ако това оборудване причинява вредна интерференция на радио или телевизионно приемане, което може да бъде установено чрез включване и изключване на оборудването, потребителят трябва да се опита да разреши интерференцията чрез един или няколко от следните метода:

- Пренасочване или преместване на приемащата антена.
- Увеличаване на разстоянието между оборудването и приемника.
- Свързване на оборудването в контакт от различна верига от тази, в която е свързан приемника.
- Консултация с доставчик или опитен радио/телевизионен техник за помощ.

Това оборудване е сертифицирано да съответства с ограниченията от Клас B изчислителни устройства, съгласно правилата на FCC. За да се поддържа съответствие с регулациите на FCC, с това оборудване трябва да се използват екранирани кабели. Работа с неодобрено оборудване или неекранирани кабели вероятно ще причини смущения в приемането на радио и телевизия. Потребителят е предупреден, че промени и модификации по оборудването, без одобрението на производителя, отстраняват правото на потребителя на работи с оборудването. Това устройства съответства с част 15c от правилата на FCC. Работата е обект на следните две условия: (1) Това устройство не може да причини вредна интерференция и (2) това устройство трябва да приема всякаква интерференция, включително интерференция, която би довела до нежелана работа.